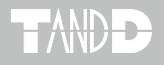

# **Multichannel Voltage Recorder MCR-4V**

## **取扱説明書**

お買い上げありがとうございます。

本書ではMCR-4V本体の取り扱いおよび使用方法につい て説明しています。

パッケージには以下の物が含まれています。すべて入って いるか確認してください。

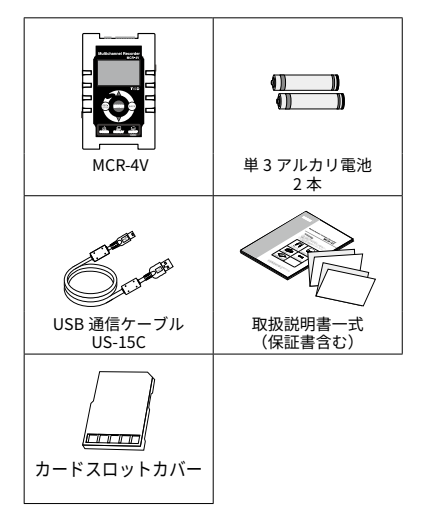

© Copyright T&D Corporation. All rights reserved. 2024.09 16504820040(第 17 版)

<span id="page-1-0"></span>**安全上のご注意**

本製品を正しくお使いいただくために本書を必ずお読みください。

- 本書の著作権は、株式会社ティアンドデイに帰属します。本書の一部また は全部を弊社に無断で転載・複製・改変などを行うことは禁じられていま す。
- MicrosoftおよびWindows は米国 Microsoft Corporation の米国、日本 およびその他の国における登録商標です。
- 使用および表示されている商標、サービスマークおよびロゴマークは株式 会社ティアンドデイおよびその他第三者の登録商標または商標です。「おん どとり」、「TANDD」、「T&D」の文字、ロゴは株式会社ティアンドデイの登 録商標です。
- 本書に記載された仕様・デザイン・その他の内容については、改良のため 予告なしに変更することがあります。
- 本書に記載した安全に関する指示事項には、必ず従ってください。本来の 使用方法ならびに本書に規定した方法以外でお使いになった場合、安全性 の保証はできません。
- 本来の使用方法ならびに本書に規定した方法以外でお使いになった場合、 安全性の保証はできません。
- 本書に記載した画面表示内容と、実際の画面表示が異なる場合がありま す。
- 本書の内容に関しては万全を期して作成しておりますが、万一落丁乱丁・ご 不審な点や誤り・記載漏れなどがありましたらお買い求めになった販売店 または弊社までご連絡ください。また、本製品の使用に起因する損害や逸 失利益の請求などにつきましては、上記にかかわらず弊社はいかなる責任 も負いかねますのであらかじめご了承ください。
- 本製品は一般の民生・産業用として使用されることを前提に設計されてい ます。人命や危害に直接的または間接的に関わるシステムや医療機器な ど、高い安全性が必要とされる用途にはお使いにならないでください。
- 本製品の故障および誤動作または不具合によりシステムに発生した付随的 傷害、測定結果を用いたことによって生じたいかなる損害に対しても当社は 一切の責任を負いかねますのであらかじめご了承ください。
- 本書は再発行致しませんので、大切に保管してください。
- 保証書・無料修理規定をよくお読みください。

### **安全のために**

お客様や他の人々への危害、財産への損害を未然に防ぎ、安全に正しく お使いいただくための注意事項を記載しています。ご使用の際には、必 ず記載事項をお守りください。

#### **使用している表示と絵記号の意味**

#### **警告表示の意味**

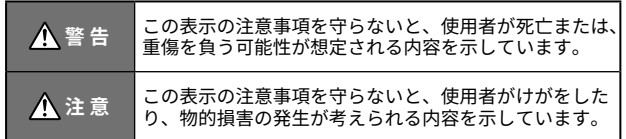

#### **絵記号の意味**

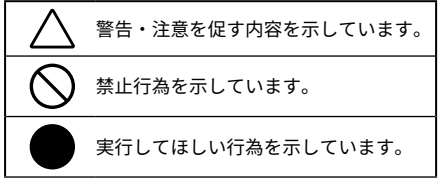

#### **介 警 告 直大な事故を防ぐために**

本製品と付属品の分解や改造、修理などはご自分でしないでくださ い。

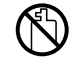

薬品や有機ガス等の影響を受ける環境では使用しないでください。 本製品等が腐食する恐れがあります。また、有害な物質が本製品等 に付着することにより人体に害をおよぼす恐れがあります。

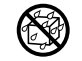

本製品は防水構造ではありません。ケース内部に液体が入ってし まった場合はすぐに電源を抜いて使用を中止してください。

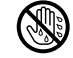

濡れた手で本製品を取り扱ったり、電源・ケーブル類を抜き差しし たりしないでください。

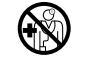

本製品は一般の民生・産業用として使用されることを前提に設計さ れています。人命や危害に直接的または間接的に関わるシステムや 医療機器など、高い安全性が必要とされる用途には使用しないでく ださい。

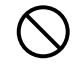

本製品を落としたり、強い衝撃を与えたりしないでください。

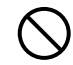

通信ケーブルのコードの加工、カットはしないでください。また、 ねじる、引っ張る、振り回すなどの行為はしないでください。

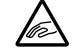

静電気による本製品の破損、データの損失を防ぐために、本製品を 取り扱う前に身近な金属(ドアノブやアルミサッシ等)に手を触れ、 身体の静電気を取り除くようにしてください。

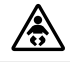

本製品と付属品はお子様の手の届かない所に設置、保管してくださ い。

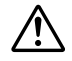

指定以外の電源・センサ・ケーブル類を使用しないでください。

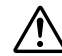

本製品の故障、誤作動、不具合などによりシステムに発生した付随 的障害、および本製品を用いたことによって生じた損害に対し、当 社は一切責任を負いません。

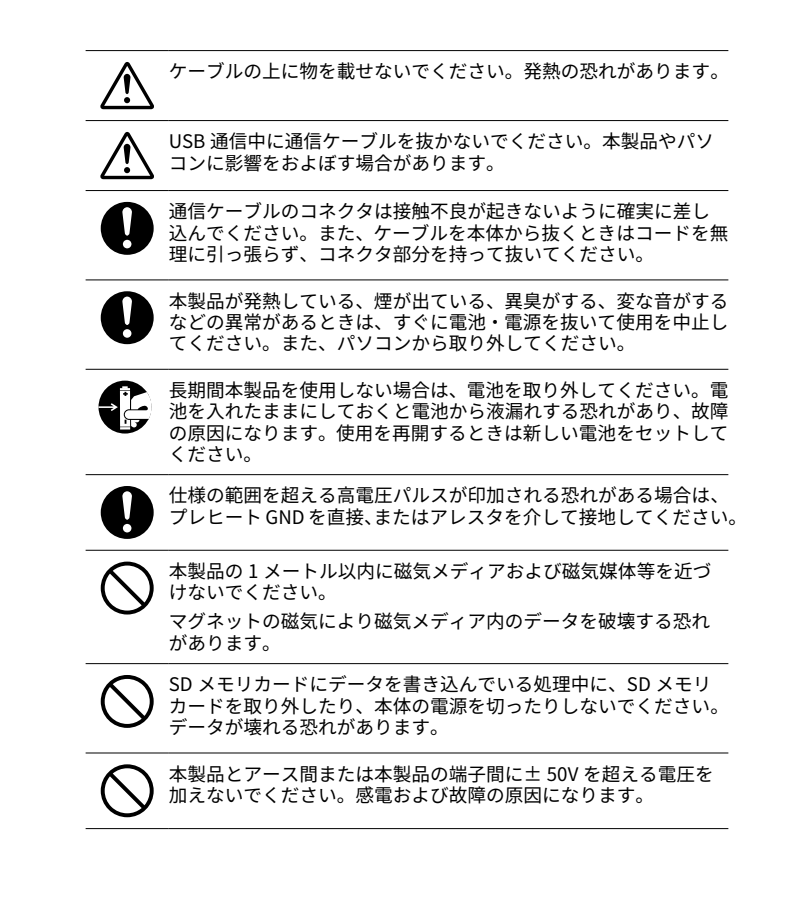

#### **注 意 設置・保管に適さない場所**

- 直射日光のあたる場所
- 火気の周辺または暖房器具の周辺など、熱気がこもり高温になりやすい場
- 所• 静電気が発生する場所
- 強い磁力が発生する場所
- 水濡れの危険がある場所
- 結露を起こしやすい多湿な場所
- 振動が発生する場所
- 煙・ちり・ほこりの多い場所

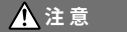

#### **1 注意 | その他 ご注意いただきたいこと**

- 本製品の動作環境を守ってください。本来の目的以外の用途に使用しない でください。
- 温度差の激しい環境間を急に移動した場合、本製品のケース内で結露する 恐れがあります。
- 浴室など水濡れしやすい場所、湿気が多い場所では使用しないでください。
- 本製品をパソコンに接続するときは、パソコンメーカーが提示する警告・ 注意指示に従ってください。
- 本製品を USB ハブや USB 延長ケーブルでパソコンに接続した場合、動作 の保証はできません。
- USB プラグの抜き差しは、CDD・HDD 等の他の USB デバイスが動作中の 場合は十分注意して行ってください。
- 各接続ジャックに異物を入れないでください。
- 本製品が汚れた場合は乾いた清潔な布で拭いてください。
- ケーブル類の差し込み口のほこりは取り除いてください。
- 電池端子は、経時変化・振動等により接触不良になる恐れがあります。電 池の接触不良によってデータが失われる恐れがあります。
- 長期間本製品を使用しない場合は、安全のため電池を取り外しておいてく ださい。電池から液漏れする恐れがあり、故障の原因になります。
- SD メモリカードが入っていないときは、ゴミや異物が混入するのを防ぐ ために、付属のカードスロットカバーを挿入してください。

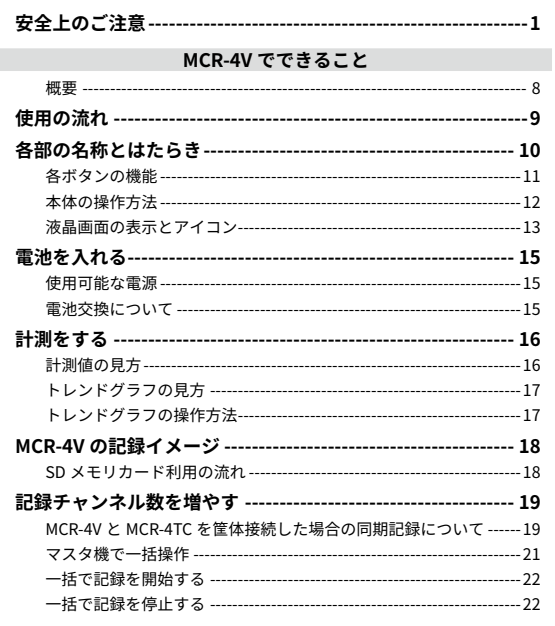

# メニュー説明

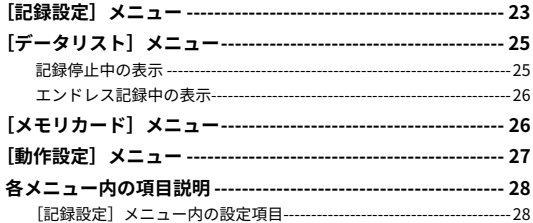

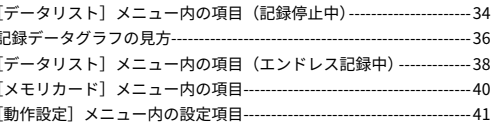

# パソコンでできること

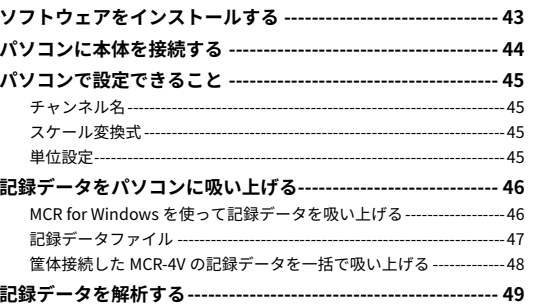

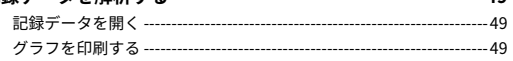

# その他

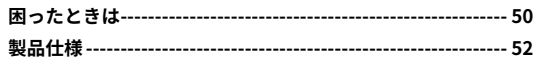

# <span id="page-5-0"></span>**MCR-4V でできること**

# **概要**

MCR-4V は電圧を測るデータロガーです。電圧を測定・記録し、その場 でグラフ表示して電圧の変化を確認できます。

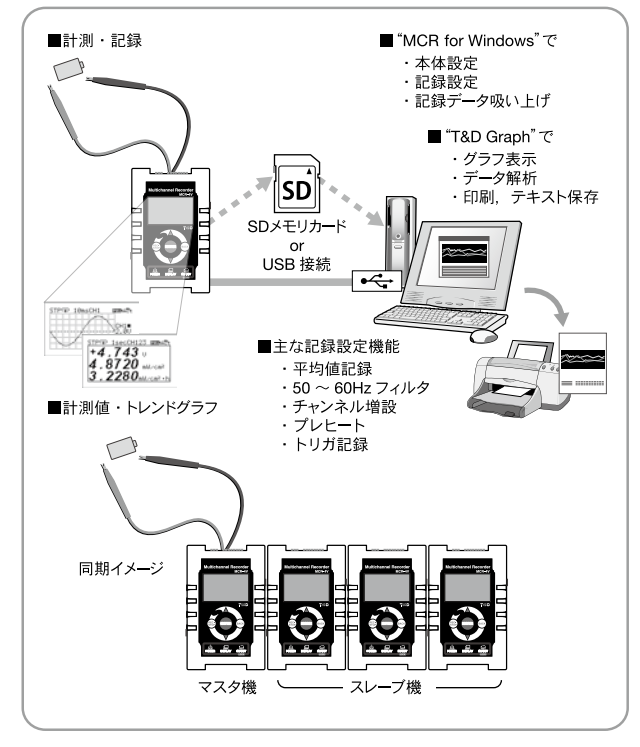

本書では MCR-4V を " 本体 " と記載しています。

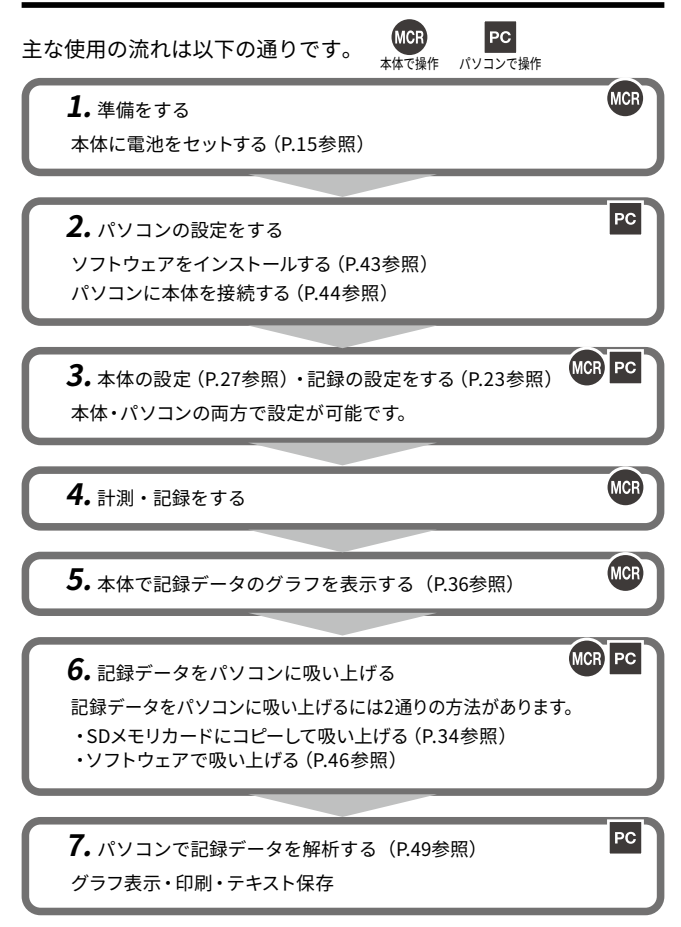

# <span id="page-6-0"></span>**各部の名称とはたらき**

**【底面】**

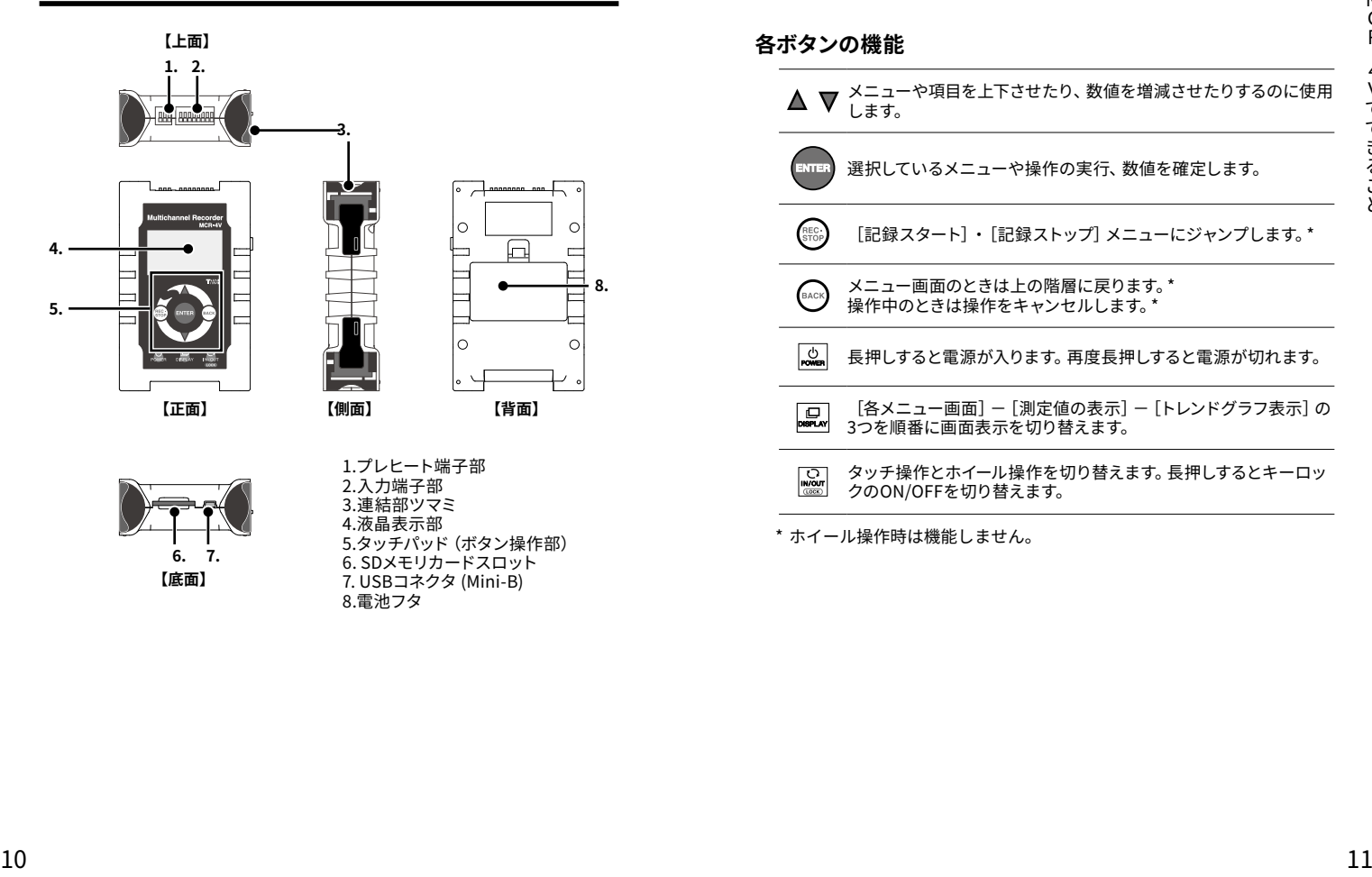

7. USBコネクタ (Mini-B)

- ...<br>8.雷池フタ

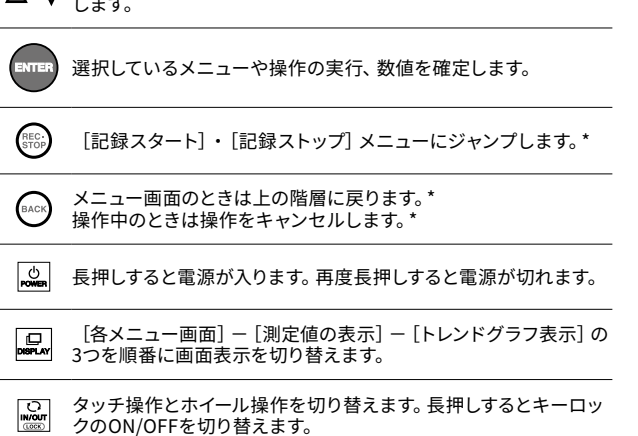

メニューや項目を上下させたり、数値を増減させたりするのに使用

\* ホイール操作時は機能しません。

タッチパッドの操作には以下の 2 種類の方法があります。

- タッチ機能で操作する

- ホイール機能で操作する

#### **操作に関する用語**

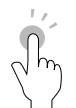

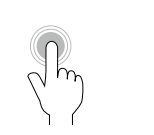

**タッチ(短く触れる)** タッチバッドの任意 の場所をポンと押す 操作をタッチといい ます。

**長押し(押し続ける)** タッチバッドをタッチ した後、指を離さずに 数秒間押し続ける操 作を、長押しといいま す。主に、電源のON/ OFFやキーロックの ON/OFFを切り替える ときに使用します。 **ホイール操作** 中央の大きな円の白 い部分を軽く触れな がら回す操作です。 時計回りで▲、半時 計回りで▼の動作を します。

#### **注 意**

- 操作の途中で何もしない時間がしばらく続くと、操作をキャンセルして元の数値または 1つ前の画面に戻ります。
- タッチパッドの操作は素手で行ってください。爪や手袋、またはタッチペンなどを使用 するとボタン操作を感知しません。

#### **オートパワーオフ機能**

操作をしない状態が約3分間続いた場合、自動的に電源が切れ、電池の消 耗を抑えます。ただし次の場合、オートパワーオフ機能は無効になります。

- 本体が記録中である
- 測定値・トレンドグラフを表示している
- 外部電源供給中である

#### **本体の**操作方法 スポイント インター インター インター アクセス あいしゃ 液晶画面の表示とアイコン しゅうかん しゅうかん しゅうかん しゅうかん しゅうかん しゅうかん しゅうかん しゅうかん しゅうかん しゅうかん しゅうかん **液晶画面の表示とアイコン**

画面操作をするために知っておいていただきたいアイコンについて説明 します。枠内の各メニューについては操作別に後述しています。

<span id="page-7-0"></span>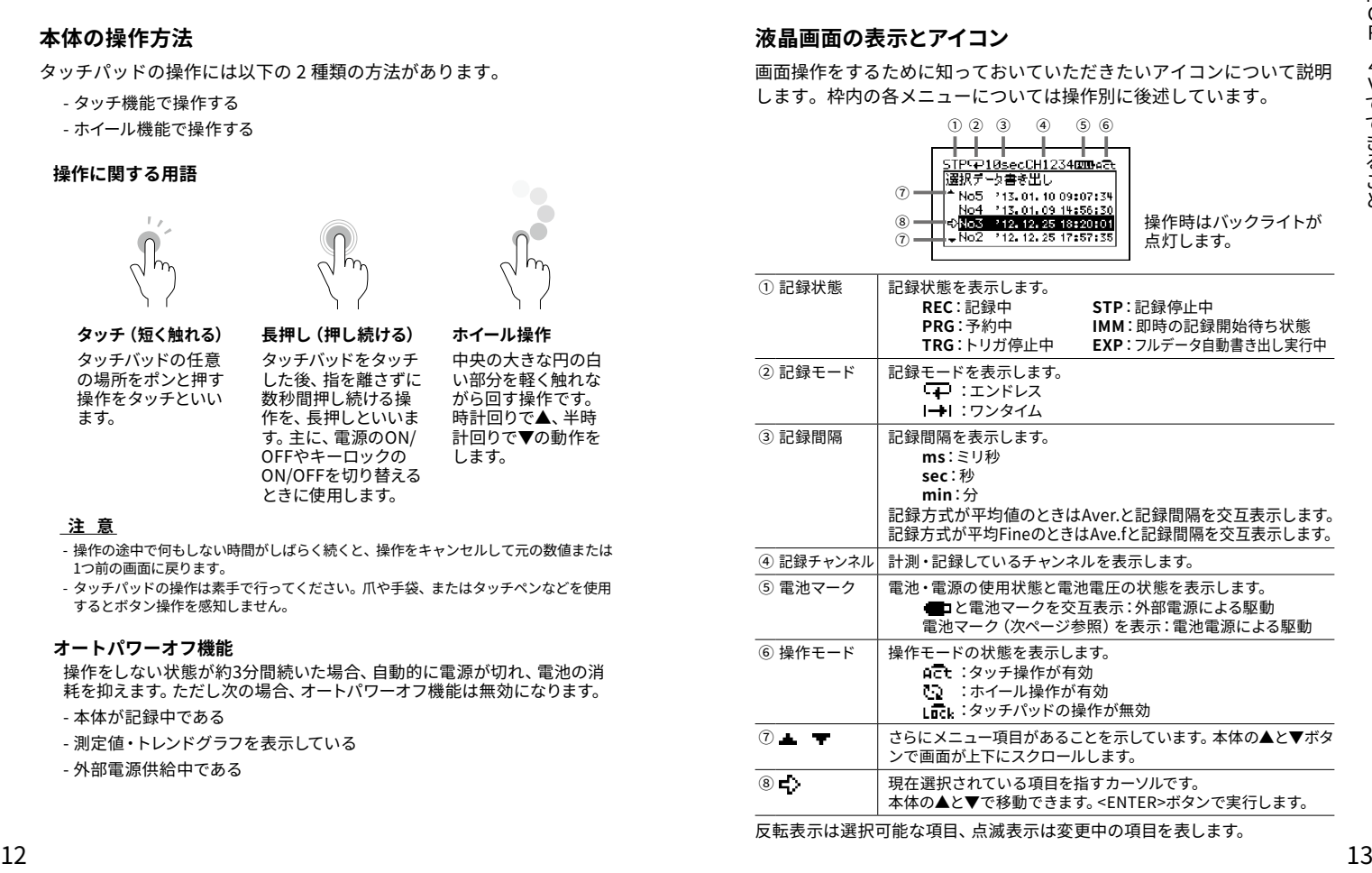

反転表示は選択可能な項目、点滅表示は変更中の項目を表します。

#### **電池マークが示す電池残量の目安**

- ■■■:十分ある
- ■■:少なくなりはじめた
- ■■:少なくなった
- ■:早めに雷池交換を
- ■■:すぐに雷池交換を
- ■■:電池動作はできません

電池寿命のおおよその目安は以下の通りです。

<span id="page-8-0"></span>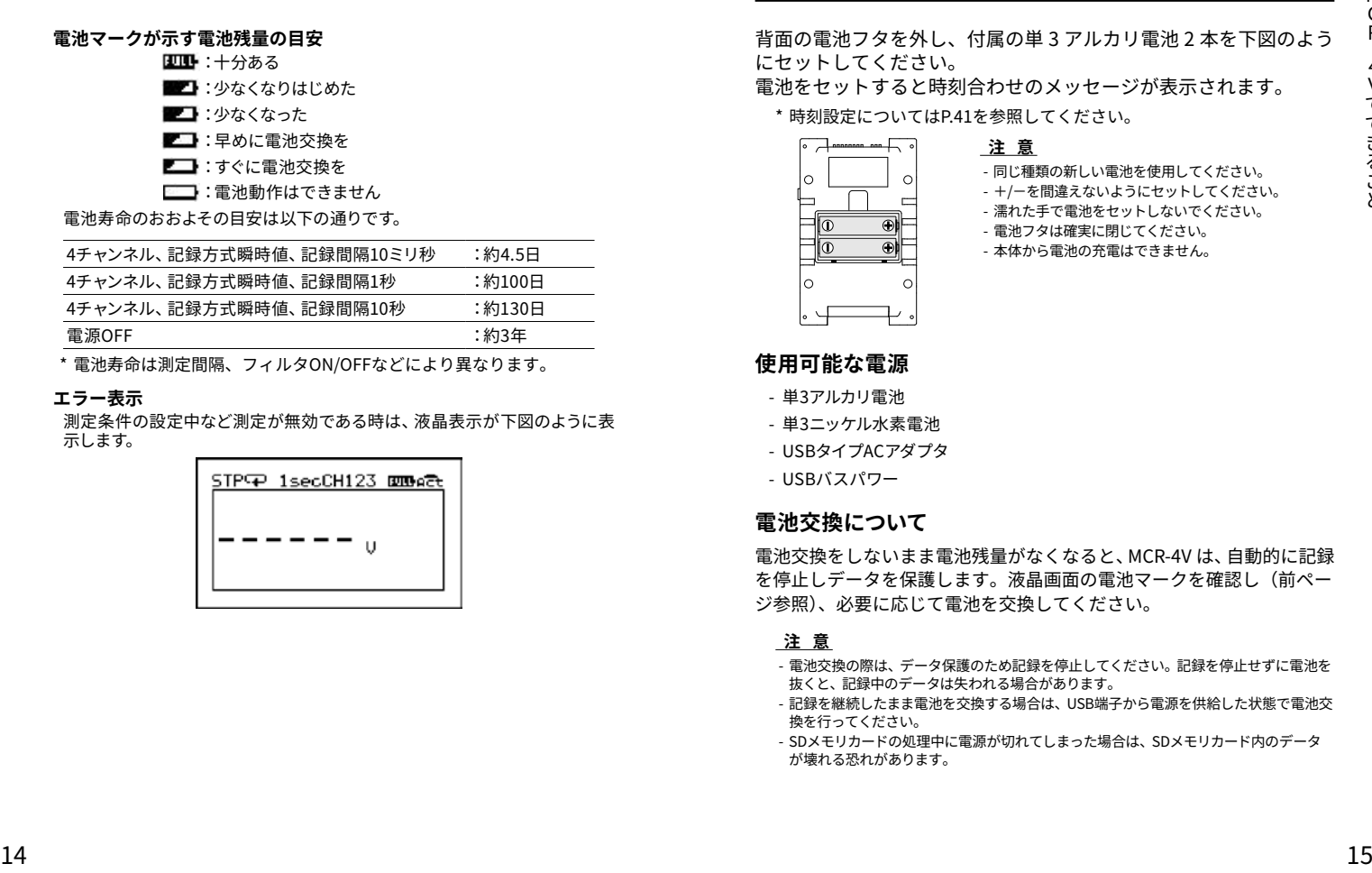

\* 電池寿命は測定間隔、フィルタON/OFFなどにより異なります。

#### **エラー表示**

測定条件の設定中など測定が無効である時は、液晶表示が下図のように表 示します。

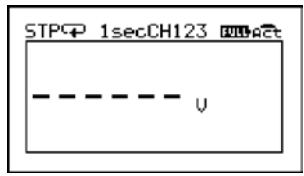

# <span id="page-8-1"></span>**電池を入れる**

背面の電池フタを外し、付属の単 3 アルカリ電池 2 本を下図のよう にセットしてください。

電池をセットすると時刻合わせのメッセージが表示されます。

\* 時刻設定について[はP.41](#page-21-1)を参照してください。

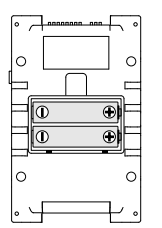

# **注 意**

- 同じ種類の新しい電池を使用してください。 - +/-を間違えないようにセットしてください。 - 濡れた手で電池をセットしないでください。 - 電池フタは確実に閉じてください。 - 本体から電池の充電はできません。

#### **使用可能な電源**

- 単3アルカリ電池
- 単3ニッケル水素電池
- USBタイプACアダプタ
- USBバスパワー

### **電池交換について**

電池交換をしないまま電池残量がなくなると、MCR-4V は、自動的に記録 を停止しデータを保護します。液晶画面の電池マークを確認し(前ペー ジ参照)、必要に応じて電池を交換してください。

#### **注 意**

- 電池交換の際は、データ保護のため記録を停止してください。記録を停止せずに電池を 抜くと、記録中のデータは失われる場合があります。
- 記録を継続したまま電池を交換する場合は、USB端子から電源を供給した状態で電池交 換を行ってください。
- SDメモリカードの処理中に電源が切れてしまった場合は、SDメモリカード内のデータ が壊れる恐れがあります。

**.** 計測する対象を MCR-4V に繋ぎます。

<span id="page-9-0"></span>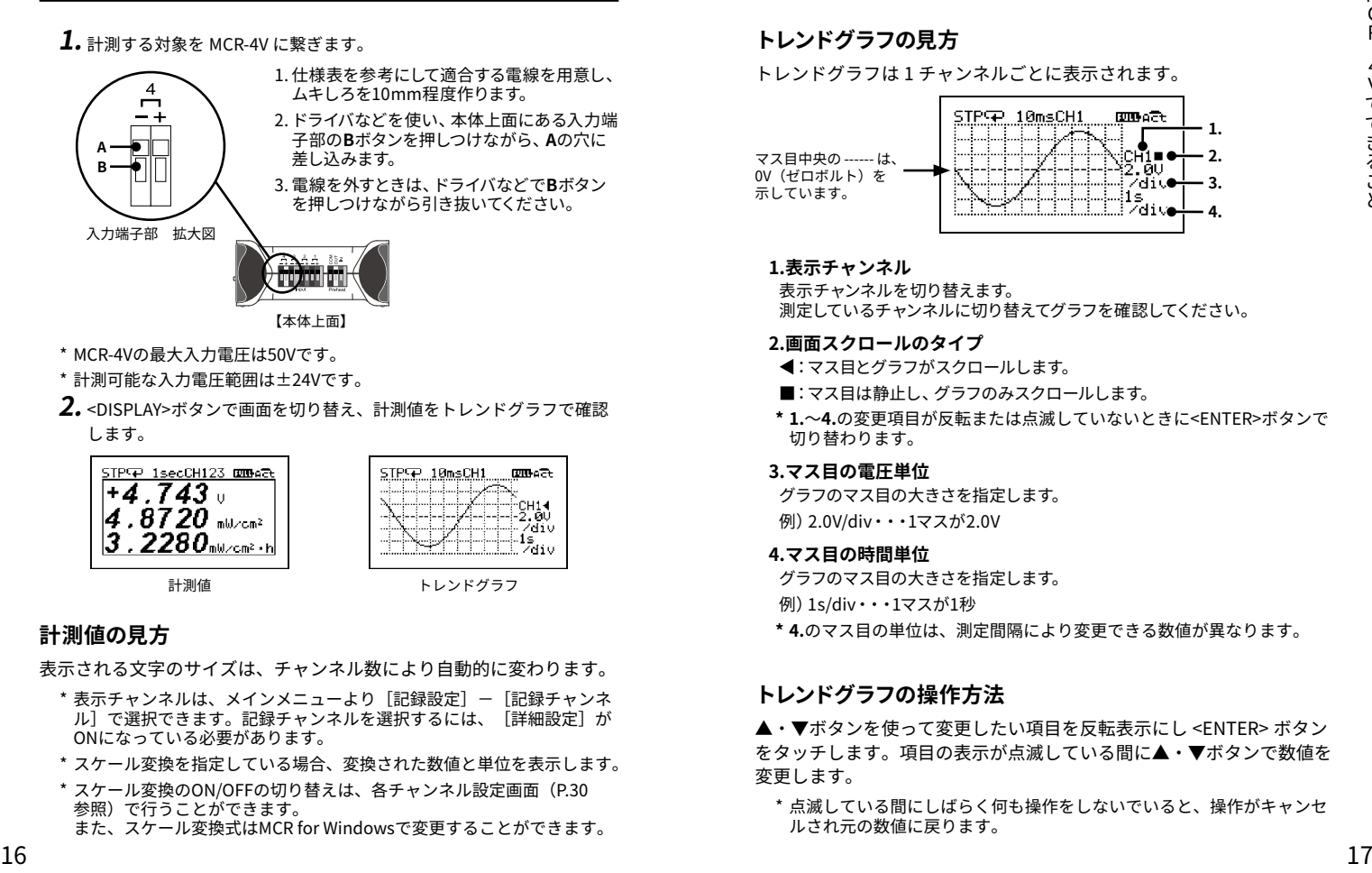

【本体上面】

- \* MCR-4Vの最大入力電圧は50Vです。
- \* 計測可能な入力電圧範囲は±24Vです。
- **.** <DISPLAY>ボタンで画面を切り替え、計測値をトレンドグラフで確認 します。

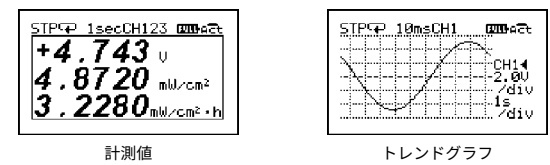

# **計測値の見方**

表示される文字のサイズは、チャンネル数により自動的に変わります。

- \* 表示チャンネルは、メインメニューより「記録設定]-「記録チャンネ ル]で選択できます。記録チャンネルを選択するには、「詳細設定]が ONになっている必要があります。
- \* スケール変換を指定している場合、変換された数値と単位を表示します。
- \* スケール変換のON/OFFの切り替えは、各チャンネル設定画面[\(P.30](#page-16-1) 参照)で行うことができます。
	- また、スケール変換式はMCR for Windowsで変更することができます。

# **トレンドグラフの見方**

トレンドグラフは 1 チャンネルごとに表示されます。

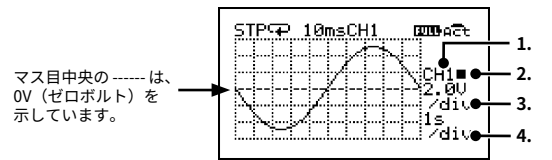

#### **1.表示チャンネル**

表示チャンネルを切り替えます。 測定しているチャンネルに切り替えてグラフを確認してください。

#### **2.画面スクロールのタイプ**

- :マス目とグラフがスクロールします。 ▲
- ■:マス目は静止し、グラフのみスクロールします。
- **\* 1.**~**4.**の変更項目が反転または点滅していないときに<ENTER>ボタンで 切り替わります。

#### **3.マス目の電圧単位**

グラフのマス目の大きさを指定します。 例)2.0V/div・・・1マスが2.0V

#### **4.マス目の時間単位**

グラフのマス目の大きさを指定します。

例)1s/div・・・1マスが1秒

**\* 4.**のマス目の単位は、測定間隔により変更できる数値が異なります。

# **トレンドグラフの操作方法**

▲・▼ボタンを使って変更したい項目を反転表示にし <ENTER> ボタン をタッチします。項目の表示が点滅している間に▲・▼ボタンで数値を 変更します。

\* 点滅している間にしばらく何も操作をしないでいると、操作がキャンセ ルされ元の数値に戻ります。

# <span id="page-10-1"></span><span id="page-10-0"></span>**MCR-4V の記録イメージ**

MCR-4V は測定データを本体内蔵メモリに記録します。記録を開始 してから停止するまでを 1 回とし、複数回記録することができます。 記録回数や記録データ数は、チャンネル数や記録間隔、その他の設 定により異なります。n 回目の記録は、残っているメモリ容量の範 囲内で記録を行います。

**例:5回目の記録中に本体内蔵メモリの空き容量がなくなった場合**

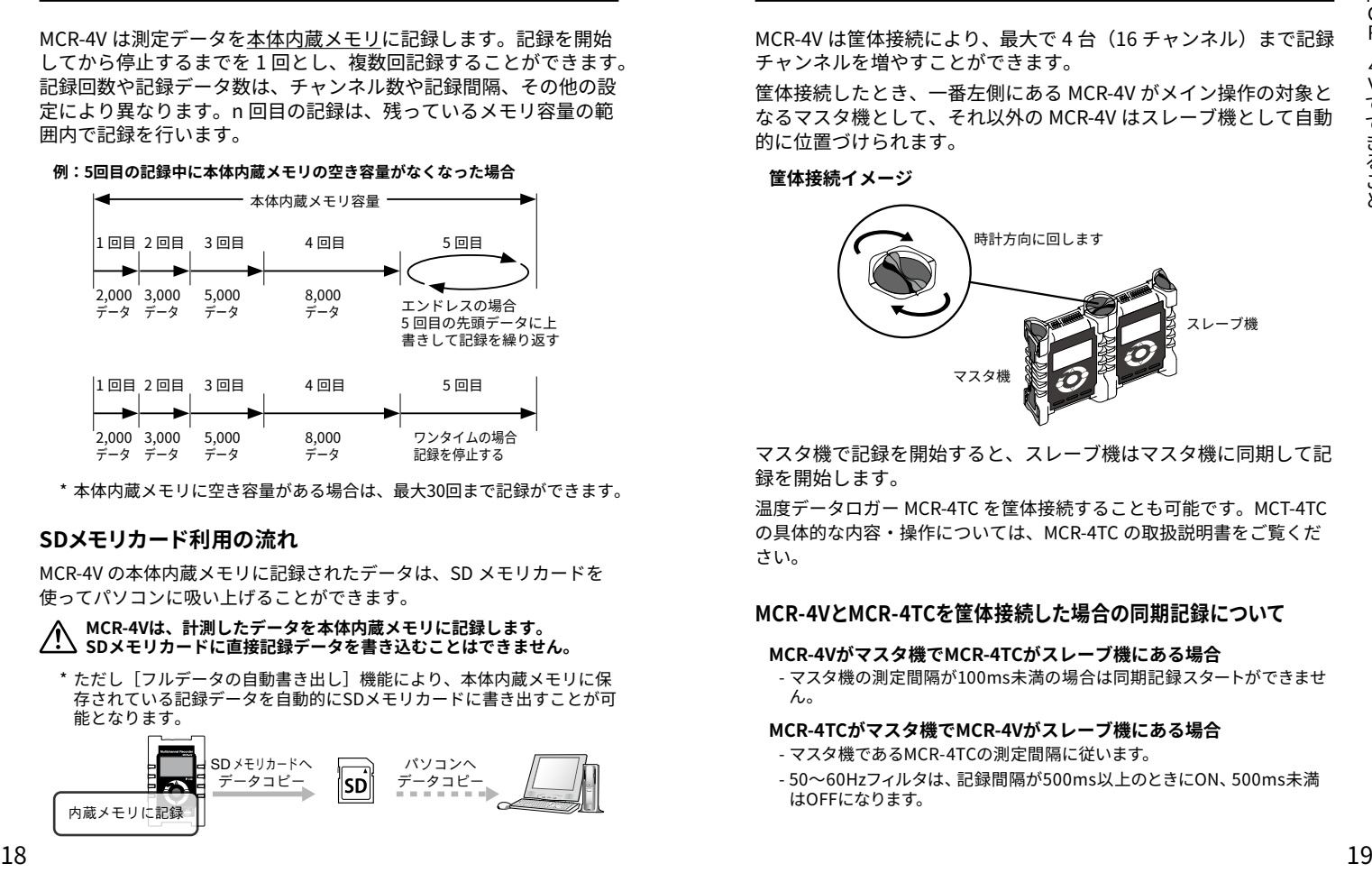

\* 本体内蔵メモリに空き容量がある場合は、最大30回まで記録ができます。

### **SDメモリカード利用の流れ**

MCR-4V の本体内蔵メモリに記録されたデータは、SD メモリカードを 使ってパソコンに吸い上げることができます。

**MCR-4Vは、計測したデータを本体内蔵メモリに記録します。 SDメモリカードに直接記録データを書き込むことはできません。**

\* ただし[フルデータの自動書き出し]機能により、本体内蔵メモリに保 存されている記録データを自動的にSDメモリカードに書き出すことが可 能となります。

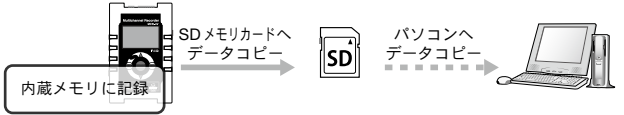

# **記録チャンネル数を増やす**

MCR-4V は筐体接続により、最大で 4 台(16 チャンネル)まで記録 チャンネルを増やすことができます。

筐体接続したとき、一番左側にある MCR-4V がメイン操作の対象と なるマスタ機として、それ以外の MCR-4V はスレーブ機として自動 的に位置づけられます。

**筐体接続イメージ**

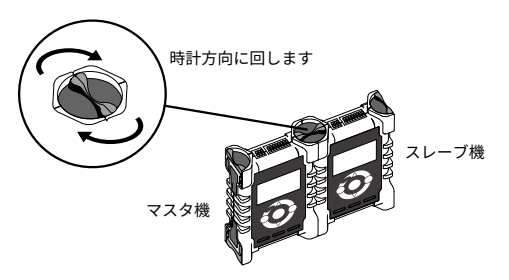

マスタ機で記録を開始すると、スレーブ機はマスタ機に同期して記 録を開始します。

温度データロガー MCR-4TC を筐体接続することも可能です。MCT-4TC の具体的な内容・操作については、MCR-4TC の取扱説明書をご覧くだ さい。

### **MCR-4VとMCR-4TCを筐体接続した場合の同期記録について**

#### **MCR-4Vがマスタ機でMCR-4TCがスレーブ機にある場合**

- マスタ機の測定間隔が100ms未満の場合は同期記録スタートができませ ん。

#### **MCR-4TCがマスタ機でMCR-4Vがスレーブ機にある場合**

- マスタ機であるMCR-4TCの測定間隔に従います。
- 50~60Hzフィルタは、記録間隔が500ms以上のときにON、500ms未満 はOFFになります。

#### <span id="page-11-2"></span>**同期記録したデータの保存場所**

記録データは、それぞれの本体内蔵メモリに保存されます。パソコンで記録 データを解析する場合は、SDメモリカードに記録データを書き出すか、 MCR for Windowsを利用して記録データを吸い上げてください。

<span id="page-11-0"></span>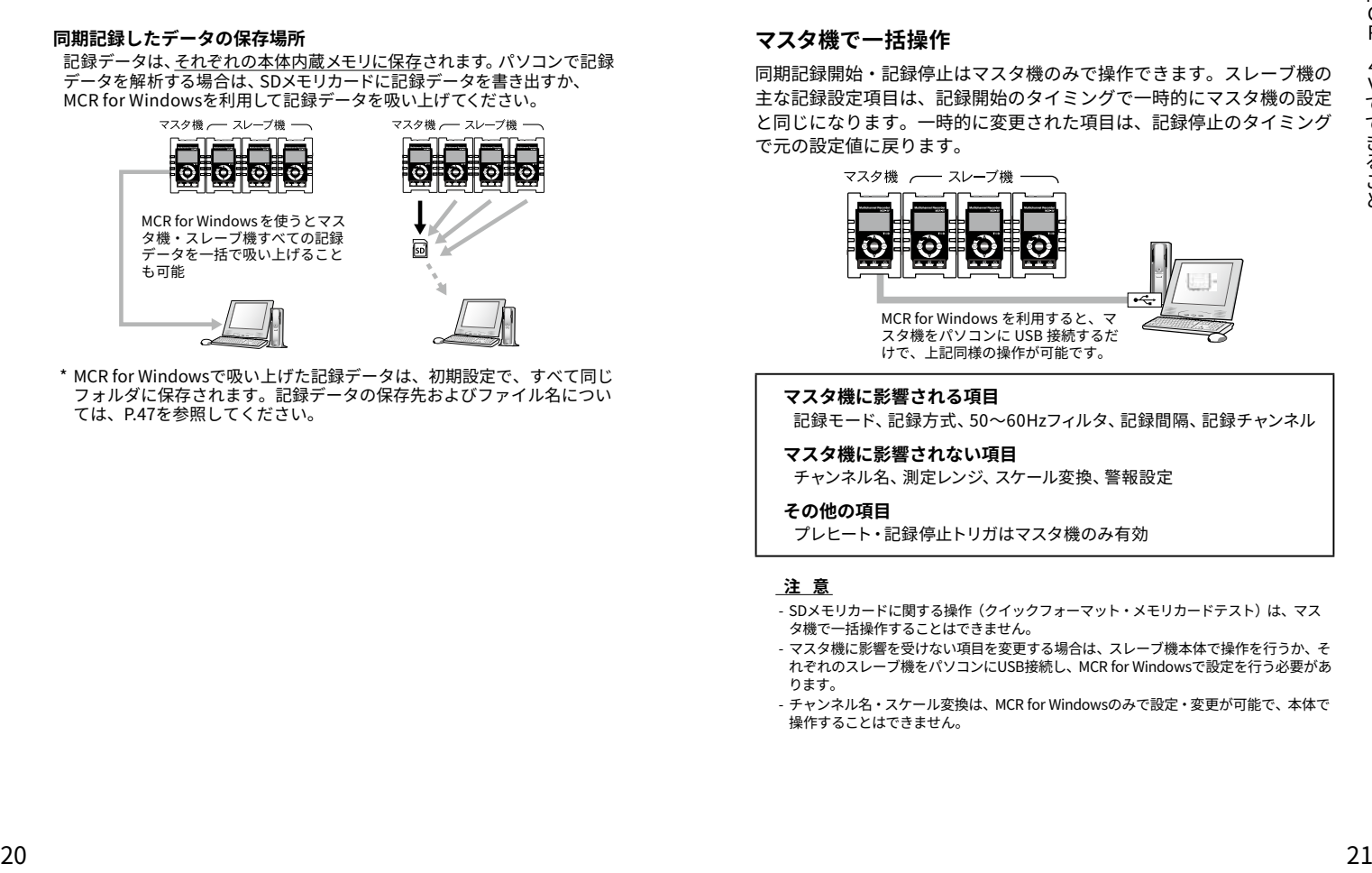

\* MCR for Windowsで吸い上げた記録データは、初期設定で、すべて同じ フォルダに保存されます。記録データの保存先およびファイル名につい ては、[P.47を](#page-24-2)参照してください。

### **マスタ機で一括操作**

同期記録開始・記録停止はマスタ機のみで操作できます。スレーブ機の 主な記録設定項目は、記録開始のタイミングで一時的にマスタ機の設定 と同じになります。一時的に変更された項目は、記録停止のタイミング で元の設定値に戻ります。

![](_page_11_Figure_7.jpeg)

<span id="page-11-1"></span>**マスタ機に影響される項目**

記録モード、記録方式、50~60Hzフィルタ、記録間隔、記録チャンネル

#### **マスタ機に影響されない項目**

チャンネル名、測定レンジ、スケール変換、警報設定

#### **その他の項目**

プレヒート・記録停止トリガはマスタ機のみ有効

### **注 意**

- SDメモリカードに関する操作(クイックフォーマット・メモリカードテスト)は、マス タ機で一括操作することはできません。
- マスタ機に影響を受けない項目を変更する場合は、スレーブ機本体で操作を行うか、そ れぞれのスレーブ機をパソコンにUSB接続し、MCR for Windowsで設定を行う必要があ ります。
- チャンネル名・スケール変換は、MCR for Windowsのみで設定・変更が可能で、本体で 操作することはできません。

# <span id="page-12-0"></span>**一括で記録を開始する**

- **.** マスタ機、スレーブ機それぞれで記録設定を行います。
- \* 設定できる項目については[P.23を](#page-12-1)参照してください。
- \* マスタ機に影響される項目、影響されない項目については、[P.21を](#page-11-1)参 照してください。
- **2.** マスタ機のメインメニューより「記録設定] [記録スタート]を実 行します。
- 8. 「開始方法]より、「同期即時]または「同期予約]を選択します。
- **4.** [実行] にカーソルを合わせ、<ENTER>ボタンをタッチします。

#### **注 意**

接続されているスレーブ機の電源が入っている必要があります。

### **一括で記録を停止する**

マスタ機のメインメニューより「記録設定]-「記録ストップ]を実 行します。

#### **注 意**

- 記録中に筐体の接続を解除するとスレーブ機の記録は停止します。マスタ機の記録は続 行します。
- 筐体接続していても、マスタ機の電源はスレーブ機に供給されません。
- マスタ機が記録停止するとすべてのスレーブ機が記録を停止します。
- ワンタイム記録でスレーブ機のメモリ残量がなくなった場合、そのスレーブ機のみ記録 を停止します。

# **メニュー説明**

# <span id="page-12-1"></span>**[記録設定]メニュー**

![](_page_12_Figure_20.jpeg)

<span id="page-13-0"></span>![](_page_13_Figure_0.jpeg)

**[データリスト]メニュー**

### **記録停止中の表示**

![](_page_13_Figure_3.jpeg)

\*1:[全データ消去]メニューをスレーブ機で実行した場合、[本機と全スレーブ機 の消去]は表示されません。

\*1: 予約スタート時の設定

\*2: 詳細設定が OFF のときは表示されません。

\*3: 警報監視 OFF のときは表示されません。

# <span id="page-14-0"></span>**エンドレス記録中の表示**

![](_page_14_Figure_1.jpeg)

^1: <u>ソンタイム記録中</u>の場合、[ノルテータ自動書さ出し] メニューは表示されま<br>-<br>せん。

# **[メモリカード]メニュー**

![](_page_14_Figure_4.jpeg)

<span id="page-14-1"></span>**[動作設定]メニュー**

![](_page_14_Figure_6.jpeg)

# <span id="page-15-0"></span>**各メニュー内の項目説明**

# **[記録設定]メニュー内の設定項目**

#### **[記録ストップ]**

[実行]を選択すると、記録を停止します。

#### **[記録スタート]**

[実行]を選択すると、記録を開始します。

#### **[開始方法:即時/予約/同期即時/同期予約]**

即時 :すぐに記録を開始します。<br>予約 :指定した日時に記録を開 予約 :指定した日時に記録を開始します。<br>同期即時 :すぐに同期記録を開始し :すぐに同期記録を開始します。 同期予約 :指定した日時に同期記録を開始します。 同期記録イメージについて[はP.20を](#page-11-2)参照してください。

#### **[詳細設定:ON / OFF ]**

詳細設定の表示・非表示を切り替えます。

OFFの場合は、[記録方式]、[50~60Hzフィルタ]、[記録チャンネル]メ ニューが表示されません。詳細設定がOFF時の設定値は以下の通り制限が あります。

![](_page_15_Picture_480.jpeg)

#### **[記録モード:エンドレス/ワンタイム]**

- エンドレス :本体内蔵メモリの空き容量がなくなると、記録中のデータの 先頭から上書きして記録を続けます。
- ワンタイム :本体内蔵メモリの空き容量がなくなると記録を停止します。

\* メモリの記録イメージは[P.18を](#page-10-1)参照してください。

#### **[記録方式:瞬時値/平均値/平均Fine]**

測定値の記録方式を選択します。平均値記録時の測定間隔は同梱の貼付資 料表「平均値記録時のサンプリング間隔について」を参照してください。

瞬時値 :測定した瞬間の値を記録します。

平均値 :指定された記録間隔中に測定された値の平均値を記録します。

平均Fine :より細かい測定間隔\*で測定された値の平均値を記録します。

#### **注 意**

- 平均値記録の場合、記録データの1つ目は無効データになります。

- プレヒートをONにしている場合は、瞬時値以外選択できません。
- 平均Fineを指定すると消費電流が増え、電池寿命が短くなります。

#### **[50~60Hzフィルタ:ON/OFF ]**

ノイズを除去するためのフィルタ機能のON/OFFを切り替えます。

\* ONの場合は最短記録間隔や電池寿命に影響があります。

#### **[記録間隔:(選択)]**

2, 5, 10, 20, 50, 100, 200, 500ms, 1, 2, 5, 10, 15, 20, 30sec, 1, 2, 5, 10, 15, 20, 30, 60min(初期値は10min.)の23通りより選択できますが、選べる記 録間隔は条件の組み合わせにより異なります。

#### **[記録チャンネル:(選択)]**

記録を行うチャンネルを選択します。ch1~ch4までの4つのチャンネルの組 み合わせを選択します。選べるチャンネル数は条件の組み合わせにより異 なります。

#### **記録間隔が1秒未満の場合、【50~60Hzフィルタ】・【記録間隔】の組み 合わせにより、同時に記録できるチャンネル数が異なります。**

![](_page_15_Picture_481.jpeg)

### **注 意**

- 記録間隔を1秒未満に設定する場合は、測定レンジを固定(Auto以外)にする必要があ ります。測定レンジがAutoの場合は、1秒未満の記録間隔は設定できません。

- チャンネルごとに記録間隔を変えることはできません。

### <span id="page-16-1"></span><span id="page-16-0"></span>**[CH1設定~CH4設定]**

チャンネルごとに設定できるメニューは以下の通りです。

#### **[測定レンジ:±300mV / ±1.5V / ±6V / ±24V / Auto\*]** 測定範囲を選択できます。

\* Autoレンジは詳細設定がONのときに設定可能です。

### **[スケール変換:ON / OFF]**

スケール変換を行うか否かを切り替えます。

#### **[式]**

MCR for Windowsで設定されたスケール変換式が表示されます([P.45](#page-23-2) 参照)。測定値表示・トレンドグラフ・記録データのグラフ表示に反映され ます。

#### **[単位]**

MCR for Windowsで設定された単位が表示されます([P.45参](#page-23-3)照)。設 定された単位は、測定値表示・トレンドグラフ・記録データのグラフ表示に 反映されます。

#### **[警報監視:OFF /ロー/アップ/アップ&ロー]**

- OFF :警報監視をしません。
- ロー :下限値を指定して警報監視をします。
- アップ :上限値を指定して警報監視をします。

アップ&ロー:上限値と下限値を指定して警報監視をします。

#### **警報監視機能について**

設定した上限値を上回った、または下限値を下回った状態が一定時間続く と、測定値を表示しているときに液晶表示部に警報を表示します。

![](_page_16_Figure_17.jpeg)

警報表示 回顧を消すには、以下の操作を行います。

#### - 記録開始操作

- <BACK>ボタン長押し

#### **注 意**

- 記録中、直近の記録値が設定された「上限値] ・「下限値] を超えている場合は、 <BACK>ボタンを長押ししても警報表示 00705 は消えません。

#### **[上限値]・[下限値]**

警報と判定するための基準となる値を指定します。チャンネルごとに設定 が可能です。

#### **[判定時間]**

警報と判定するまでの時間を指定します。判定時間に0(ゼロ)を指定した 場合は、測定値が上下限値で指定した値の範囲外になった瞬間に警報と 判定します。

#### **[プレヒート:OFF /時間を指定]**

プレヒート機能使用の有無を選択します。プレヒート機能を使用する場合は、 センサに通電する時間の長さを設定します。

#### **プレヒート機能について**

プレヒート機能とは、センサに接続する電源の供給を制御する機能です。 記録問隔に合わせて通雷し、計測が終わると通雷をやめます。

プレヒート機能は、センサ用電源制御以外に、電池の負荷、ライト、ヒータ、 過渡信号などの制御にも利用できます。

#### **プレヒート時間**

プレヒート時間とは、計測を行う前にセンサに通電する時間の長さです。 設定した記録間隔と同じ、または記録間隔より長い時間を設定した場合は 常時センサに通電している状態になります。

![](_page_16_Picture_241.jpeg)

#### **注 意**

- プレヒート機能を使用する場合、本体の液晶表示値は記録間隔ごとの更新になります。 (記録時以外にセンサが計測を行っていないため)

- 使用するセンサにより必要なプレヒート時間の長さが異なりますので、センサの仕様を ご確認のうえ、プレヒート時間の設定をしてください。

![](_page_17_Figure_0.jpeg)

![](_page_17_Figure_1.jpeg)

### **[記録停止トリガ]**

トリガ機能をONにした場合は、記録停止の条件を指定します。

#### **[チャンネル]**

判定対象とするチャンネルを選択します。

#### **[スロープ:ライジング/フォーリング ]**

指定した電圧値において、入力信号の立ち上がり(ライジング)でトリガを かけるか、立ち下がり(フォーリング)でトリガをかけるかを選択します。

### **[電圧]**

停止するための基準となる電圧値を指定します。

#### **[記録停止まで]**

停止するまでの時間を指定します。

#### **トリガ機能とは**

記録を終了するタイミングを決定するための機能です。 設定した条件を満たしたとき、指定した時間の後に全チャンネルの記録を 停止します。

#### このトリガは、記録値を判定対象としています。

![](_page_17_Figure_15.jpeg)

# **[記録設定の保存、復帰]**

記録設定を4つまで保存することができます。繰り返し設定する項目は、コ ピーを利用すると設定する手間が省けます。

保存した記録設定を利用するときは[復帰]で読み込みます。[復帰]画面 では、簡単な設定内容が表示されて確認することができます。

![](_page_17_Picture_164.jpeg)

[復帰]画面では、設定内容とレンジを交互表示しますが、しばらく操作を しなければ交互表示は停止します。

### **注 意**

- 記録設定が保存されていない[記録設定の復帰1~4]は選択できません。
- 記録中の場合は、記録設定の[保存]のみ実行できます。[復帰]は実行できません。
- 保存した記録設定は、[工場出荷に戻す]操作を行うとすべて消去されます。保存した 設定を個別に消去することはできません。

# **[データリスト]メニュー内の項目(記録停止中)**

#### **[グラフ表示]**

リストの中からグラフ表示したいデータにカーソルを合わせて<ENTER>ボ タンをタッチするとグラフを表示します。記録データグラフの見方および操 作方法については[、P.36で](#page-19-1)詳しく説明しています。

<span id="page-18-0"></span>[選択データ書き出し]

リストの中からコピーしたいデータにカーソルを合わせて<ENTER>ボタンを タッチすると記録データをSDメモリカードに書き出します。

#### **注 意**

- SDメモリカードを付属していません。別途ご用意ください。 - 書き出す記録データの複数選択はできません。

#### **[全データ書き出し]**

[実行]を選択すると、全データを書き出します。

### **注 意**

- SDメモリカードを本体に挿入するときは、書き込み禁止スイッチのロックを解除してく ださい。

- 記録データの書き出しを行っても、本体内蔵メモリには記録データが残りますので、必 要に応じて記録データを削除してください。

#### <span id="page-18-1"></span>**利用可能なメモリカードの種類**

SDメモリカード

SDHCメモリカード

#### **注 意**

- SDXCメモリカードはご使用になれません。

- お持ちのメモリカードがMCR-4Vで使用できるかどうか本体でテストすることができま す。詳しく[はP.40を](#page-21-2)参照してください。

#### **[選択データ消去]**

#### **液晶画面に"実行中"の表示が出ている間は、他の操作を行わないで** ∠<sup>!</sup>\ ください。この操作は非常に時間がかかる場合があります。

リストの中から消去したいデータにカーソルを合わせて<ENTER>ボタンを タッチし、[実行]を選択すると記録データを消去します。

- \* データリストを表示しているときに、しばらく何も操作しないで放置す ると、操作をキャンセルして1つ上の階層に戻ります。
- \* 記録数の少ないデータを1~3個消去しても、メモリ残量に変化がみられ ない場合があります。

#### **[全データ消去]**

[本機の全データ消去]:

[実行]を選択すると、本体の記録データを消去します。

[本機と全スレーブ機の消去]:

マスタ機と筐体接続しているスレーブ機の全記録データを一斉に消 去します。

<sup>34</sup> 35メニュー説明 \* この操作をスレーブ機で行った場合、[本機と全スレーブ機の消去]メ ニューは表示されません。

# <span id="page-19-1"></span><span id="page-19-0"></span>**記録データグラフの見方**

グラフ表示画面は、▲・▼ボタンやホイール操作によって、グラフを左 右にスクロールすることができます。

![](_page_19_Figure_2.jpeg)

**1.**スクロール中は、データを記録した時刻が表示されます。

**2.**スクロール停止後3秒経つと測定値が表示されます。

**3.**2の数値は中央の点線とグラフの交点における値を示しています。

**4.**グラフの下部に表示されているバーの長さは、グラフ全体のどの部分を表 示しているかを表しています。

#### **<ENTER>ボタンをタッチすると5. 6. 7.を変更できるようになります。**

**5.**記録チャンネル

記録したチャンネルに切り替えてグラフを確認します。記録していない チャンネルを表示した場合は"キロクナシ"とメッセージが表示されます。

#### **6.**縦軸スケール

グラフ縦軸の1マスごとのスケールを指定します。

例)2.0V/div・・・1マスが2.0V

**7.**スキム倍率(横軸スケール)

グラフ横軸のスケールを指定します。

![](_page_19_Figure_15.jpeg)

例1)記録間隔が10ミリ秒でスキム倍率が×1の場合

1マスの時間は100ミリ秒となり、画面全体では1秒間のデータを表

示している状態となります。

#### 例2)記録間隔が10ミリ秒でスキム倍率が×2の場合

1マスの時間は200ミリ秒となり、画面全体では2秒間のデータを表 示している状態となります。

<ENTER> ボタンと <BACK> ボタンで操作対象を切り替え、それぞれの 値は▲・▼ボタンで変更します。

![](_page_19_Picture_22.jpeg)

\* 倍率などを変更しているとき、しばらく何も操作をしないでいると、**変 更を確定して**スクロール画面に戻ります。

# <span id="page-20-0"></span>**[データリスト]メニュー内の項目(エンドレス記録中)**

RECGP10secCH123400002t データリスト le/Test 記録中のデータ書を出し<br>フルデータ自動書を出し

#### **[記録中のデータ書き出し]**

メニューを選択すると、ただちに記録中のデータをSDメモリカードに書き出 します。

#### **注 意**

SDメモリカードを付属していません。別途ご用意ください。

#### **[フルデータの自動書き出し]**

エンドレス記録中に、記録データをSDメモリカードに書き出すことで、記録 データが上書きされて失われるのを防ぐことができます。

\* エンドレス記録の場合、本体内蔵メモリの空き容量がなくなると、記録 中のデータの先頭から上書きして記録を継続します。

### **必ずフォーマット後のブランクカードを使用するか、クイック** <u>/</u>) <sup>必 9</sup> ノォーヽ > 」<br>◇ フォーマットを行ってください。

- します。<br><u>注意で、サイド情報</u>していません。別途ご用意ください。<br>「フルデータの自動審査書はし」の制図事項<br>エンドレス記録中に、記録データをSDメモリカードに携さ出すことで、記録(「リルデータ自動審査書はし、の制図事項<br>エンドレス記録の場合、本体内蔵メモリの空き音事がなくなると、記録(「リルデータ自動審されたなりするまでいたない話題信はできません。<br>\*エンドレス記録の場合、本体内蔵メモリの空き音事がなくなると、記録(「リルデータの場 \* [フルデータ自動書き出し]を実行している間は、他の操作を行うこと ができません。
	- 「ロ ボタンによる [測定値の表示] [トレンドグラフ表示]の3画面 **DBPLAY** の表示切り替えのみ操作が可能となります。

#### **[フルデータ自動書き出し]を終了する**

[フルデータ自動書き出し]を終了するには、[戻る]にカーソルを合わせ、 <ENTER>ボタンをタッチします。

![](_page_20_Picture_14.jpeg)

表示されたメッセージが消えると「フルデータ自動書き出し]は終了しまし た。

#### **[フルデータ自動書き出し]の制限事項**

- 自動書き出しを終了するまでUSB通信はできません。
- (  $\frac{REC}{SIO}$ ) ボタンの操作は無効となります。
- 以下の場合は自動書き出しが終了します。

SDカードの容量がいっぱいになった場合。

2GB以下のSDカードを標準のFAT16で使用し、ファイル数が128に達した 場合

- SDカードが抜かれた場合
- SDカードへの書き込みエラーがあった場合

# <span id="page-21-0"></span>**[メモリカード]メニュー内の項目**

#### <span id="page-21-3"></span>**[クイックフォーマット]**

[実行]を選択すると、SDメモリカードをフォーマットし、MCR-4Vで使用 できる状態にします。

### **注 意**

- SDメモリカード内に書き込んだ記録データがある場合は、すべて消失します。パソコン 等に記録データをバックアップしてからフォーマットすることをお勧めします。
- SDメモリカード内に書き込んだ記録データを個別に消去することはできません。
- 本体がSDメモリーカードへアクセスしているときは、本体の電源を切らないでください。 電池で動作している場合は、電池切れや電池外れに注意し、パソコンから電源が供給さ れている場合は、パソコンの省エネ設定または接続ケーブル外れ等による供給停止にご 注意ください。

#### <span id="page-21-2"></span>**[メモリカードテスト]**

[実行]を選択すると、SDメモリカードがMCR-4Vで使用できるかチェック します。市販されているすべてのSDメモリカードが使用できるわけではあり ませんので、ご使用前にテストされることをお勧めします。

#### **注 意**

テストをパスしていてもエラーが出る場合は、SDメモリカードをMCR-4Vで使用できるよ うにフォーマットを行ってください。フォーマットの方法は[P.40](#page-21-3)を参照してください。

# **[動作設定]メニュー内の設定項目**

#### **[液晶コントラスト]**

液晶表示のコントラストの調整は、▲ボタンで強くなり、▼ボタンで弱くなり ます。<ENTER>ボタンで数値を確定します。

#### **[メモリ使用量]**

本体内蔵メモリの使用量をパーセントで、記録データを個数で表示します。

#### <span id="page-21-1"></span>**[時刻設定]**

- 1. ▼ボタンをタッチすると反転表示部分が "年ー月ー日ー時ー分ー秒" の順 に移動します。設定したい項目で<ENTER>ボタンをタッチすると反転表 示部分が点滅します。
- 2.項目が点滅している間に▲または▼ボタンをタッチして数値を選び、 <ENTER>ボタンで数値を確定します。
- 3. ▼ボタンで次の項目に、▲ボタンで前の項目に反転表示が移ります。
- \* 点滅表示のときに<BACK> ボタンをタッチすると、操作をキャンセルし て反転表示に戻ります。

# **注 意**

- 記録中は時刻設定ができません。
- MCR-4V本体の日付・時刻が正確でないと、記録開始時刻や吸い上げたデータの記録時 刻に影響しますので、正確に設定してください。
- MCR-4Vの日付・時刻設定は、Windows用ソフトウェアMCR for Windowsによりパソコ ンからも設定できます。ソフトウェアで設定した場合は、本体による設定は不要です。 詳しくはソフトウェア内のヘルプを参照してください。

#### **[タイムゾーン]と[サマータイム]**

MCR-4Vを使用する地域にあわせて時差の設定を行います。夏時間を使用 する場合は、手動で時差を調整してください。

\* 表示言語で日本語を選択している場合は、タイムゾーンおよびサマータ イムの設定はできません。

#### **[ブザー]**

本体操作時の音を消すことができます。

\* OFF Clickはボタン操作音のみ消音します。

#### **[自動キーロック]**

<sup>40</sup> 41メニュー説明 操作しない状態が一定時間続いたときは、自動的にボタンを操作できない ように設定できます。誤ってタッチパッドに触れて操作してしまうことを防ぎ ます。

▲・▼ボタンを使って、ボタン操作がロックされるまでの時間を指定します。 1秒単位で時間指定ができます。

<span id="page-22-0"></span>\* すぐにキーロック操作を行う場合は、本体ボタンの <mark>(C)</mark><br>\* すぐにキーロック操作を行う場合は、本体ボタンの *(* ) | を長押ししてく ださい。再び長押しするとキーロックを解除します。

#### **[表示言語]**

日本語か英語を選択できます。

\* 表示言語で英語を選択している場合のみ、タイムゾーンおよびサマータ イムの設定ができます。

#### **[工場出荷状態に戻す]**

[実行]を選択すると、本体が初期化され工場出荷時の状態に戻ります。 **この操作をすると、本体内のデータがすべて消去されます。また、 設定が初期値に戻ります。操作を元に戻すことはできませんので、 十分にご注意ください。消去および破損したデータの復旧はできません。**

**初期化中に本体の電源を切らないでください。初期化が中断される と、故障の原因となります。**

# **パソコンでできること**

専用ソフトウェアにより本体設定や記録設定などをパソコンから 行ったり、MCR-4V で記録したデータをパソコンに吸い上げ、グラフ 表示したり解析したりすることができます。

# <span id="page-22-1"></span>**ソフトウェアをインストールする**

Web サイトから MCR for Windows と T&D Graph をダウンロードし て、パソコンにインストールしてください。

#### **MCR-4シリーズソフトウェア一覧**

https://www.tandd.co.jp/software/#mcr4

インストールの完了後、Windows のスタート画面またはスタート メニューに MCR for Windows と T&D Graph が登録されます。

- 標準ソフトウェアをダウンロードできない場合は、T&D Software **SO-TD1**  (DVD-ROM)を用意しております。その他のオプション品を含め、T&D オン ラインショップ ( https://shop.tandd.co.jp/ ) にてお求めいただけます。
- 各ソフトウェアの詳しい操作方法については、ソフトウェア内のヘルプを 参照してください。

# <span id="page-23-1"></span><span id="page-23-0"></span>**パソコンに本体を接続する**

- **.** スタート画面またはスタートメニューより MCR for Windows を起動し ます。
- **.** 付属のUSB通信ケーブルでパソコンに本体を接続します。 自動でUSBドライバのインストールがはじまります。

#### **注 意**

- MCR for Windowsをインストールする前に、MCR-4Vをパソコンに接続しないでくださ い。
- パソコンとMCR-4Vの通信をはじめる前に、USBデバイスドライバをインストールする必 要があります。USBデバイスドライバをインストールすることで、パソコンがMCR-4Vを 認識できるようになります。
- MCR-4Vは1台ずつパソコンに接続してください。同時に複数台接続した場合、正しく認 識されないことがあります。

![](_page_23_Figure_7.jpeg)

USB ドライバのインストールが完了すると、MCR for Windows 画面内 の右上にパソコンと本体が接続されている絵が表示されます。

![](_page_23_Figure_9.jpeg)

# **注 意**

上記のようなアイコンが表示されない場合は、USB ドライバのインストールに失敗して いる可能性があります。ヘルプメニューの[機器を認識しないときは]をご覧になり、 USBドライバの確認をしてください。

# **パソコンで設定できること**

以下の項目は本体で設定・変更できないため、本体をパソコンに USB 接続して MCR for Windows から行います。

# **チャンネル名**

記録を行うチャンネルに名前をつけることができます。チャンネル名は、 T&D Graph でのグラフ表示時に使用されます。

- **.**[記録開始設定]メニューを選択します。
- **.** チャンネル名を設定するチャンネル番号にチェックを入れて、チャン ネル名を入力します。
- **.** [設定値送信]ボタンをクリックします。

# <span id="page-23-2"></span>**スケール変換式**

- **.**[スケール変換 / 単位設定]メニューを選択します。
- **.** スケール変換を行うチャンネルにチェックを入れます。
- **.** スケール変換の[する]を選びます。
- **.** [y=ax+bで指定]\* または[2点で指定]を選び、それぞれの数値を入 力します。
	- \* x の単位:V
- **.** スケール変換後の有効桁数を指定します。
- **6.** [本体に送信] ボタンをクリックします。

# <span id="page-23-3"></span>**単位設定**

- **.**[スケール変換 / 単位設定]メニューを選択します。
- **.** T&D Graph表示時の単位となる[グラフ表示単位]と、本体の測定値 表示時とグラフ表示時の単位となる「本体液晶表示単位]の両方を指 定します。
- **.** [本体に送信]ボタンをクリックします。

# <span id="page-24-1"></span><span id="page-24-0"></span>**記録データをパソコンに吸い上げる**

本体内蔵メモリに保存されている記録データをパソコンに吸い上げ るには、以下の 2 通りの方法があります。

- SDメモリカードに記録データをコピーしてパソコンに吸い上げる\*
- 本体をパソコンにUSB接続し、MCR for Windowsを使って記録データを 吸い上げる
- \* SDメモリカードに記録データをコピーする方法は[P.34](#page-18-0)を参照してくだ さい。

#### **注 意**

記録中はSDメモリカードの一部の機能が制限されます。

# <span id="page-24-3"></span>**MCR for Windowsを使って記録データを吸い上げる**

本体をパソコンに USB 接続し、MCR for Windows を利用することでパソ コンに記録データを吸い上げることができます。

- **.** MCR for Windows を起動します。
- **.** 本体をパソコンにUSB接続します。
- **3.** [一覧取得] ボタンをクリックします。
- **.** 吸い上げたいデータにチェックを入れます。

![](_page_24_Picture_13.jpeg)

**5.** [吸い上げ] ボタンをクリックします。

# **記録データファイル**

記録データは、1回の記録で 1 つのファイル(ファイル形式:.r4V)を 生成します。

#### <span id="page-24-2"></span>**記録データの保存先とファイル名**

初期設定で以下の通りになっています。

#### **保存先:**

Documents\TandD Corp\MCR

#### **ファイル名:**

本体シリアル番号 記録年 記録月 記録日 記録時刻 (時分秒).r4V

![](_page_24_Picture_23.jpeg)

保存先を変更する場合は、①のボタンよりフォルダを指定してください。ま た、②のボタンをクリックすると、保存先とファイル名を新しく指定すること ができます。

 $\Lambda^{\circ}$ 

### <span id="page-25-0"></span>**筐体接続したMCR-4Vの記録データを一括で吸い上げる**

- **.** マスタ機をパソコンに接続します。
- **.** [P.46](#page-24-3)の手順1~4を参照し、マスタ機の記録データの一覧取得を行い ます。
- **3.** [スレーブ検索]ボタンより、スレーブ機の保存データの一覧取得を 行います。
- **.** 保存データの一覧から吸い上げるデータにチェックを入れます。
- \* マスタ機・スレーブ機の同時選択ができます。
- 5. [吸い上げ]ボタンをクリックします。
- \* 筐体接続している状態でも、USB通信ケーブルをマスタ機からスレーブ 機に付け替えることができます。スレーブ機のデータ吸い上げに時間が ||燃にけり出たこととは、ここのデザメンターのスペンエリには前は<br>| かかる場合は、スレーブ機を直接パソコンにUSB接続して吸い上げるこ ともお試しください。

#### **注 意**

本体とパソコンが通信中にUSB通信ケーブルを抜かないでください。

#### <span id="page-25-1"></span>**記録データを開く**

記録データファイルをダブルクリックします。T&D Graph が起動して、 グラフが表示されます。

#### **グラフを印刷する**

- **.** 記録データを T&D Graph で開きます。
- **.** グラフウィンドウのサイズを変更して、グラフ表示の縦横比を調整し ます。

![](_page_25_Picture_17.jpeg)

- $\bf 3.~[7\,\tau\gamma\,\mu)~$ メニューより[グラフを印刷]を選択し、印刷イメージを確認します。必要に応じて手順2.こ戻り、グラフの縦横比を変更し<br>
を確認します。必要に応じて手順2.こ戻り、グラフの縦横比を変更し<br>
4. [印刷] ボタンより印刷を開始します。<br>
その他T&D Graphでできること<br>
--グラフ肉(エンキンヤ)<br>
---ダックのお合や抽出<br>
--グラフ面像のユビー<br>--デキストデータの書き出し<br>--デキスト **.** [ファイル]メニューより[グラフを印刷]を選択し、印刷イメージ を確認します。必要に応じて手順**2.**に戻り、グラフの縦横比を変更し ます。
	- **4.** [印刷] ボタンより印刷を開始します。

#### **その他T&D Graphでできること**

- グラフ内にメモやコメントを入れる・図形を描く
- 記録データの結合や抽出
- グラフ画像のコピー
- データの一覧表示
- テキストデータの書き出し
- \* T&D Graphの詳しい操作方法は、T&D Graph内のヘルプをご覧ください。

# <span id="page-26-0"></span>**その他**

# **困ったときは**

# **.1 パソコンでMCR-4Vを認識できません**

### **.1** 下記事項を確認してください。

#### MCR-4Vの確認

パソコンとMCR-4Vが正しくUSB接続されているか確認してください。

#### パソコンの確認

- ソフトウェアインストール時にエラーが発生していなかったか確認し てください。
- USBドライバのインストールに失敗している可能性があります。 MCR for Windowsのヘルプメニューより[機器を認識しないときは] をご覧になり、USBドライバの確認をしてください。
- パソコンにMCR-4V以外のUSB機器(マウス・デジタルカメラ等)を 接続し、その機器を使用することができるか確認してください。
- パソコンにUSBポートが2つ以上ある場合は、USB通信ケーブルを他 のUSBポートに差し替えてみてください。
- お使いのパソコン以外にパソコンがある場合は、他のパソコンで試 してみてください。

以上の点を確認しても症状が改善されない場合は、サポートまで ご連絡ください。

## **.2 記録データの1つ目が無効データになるのですが?**

- **A2.** 次の2通りのケースが考えられます。
	- 平均値記録の場合、記録データの1つ目は無効データとなります。
	- プレヒート機能をONにしている場合(平均値記録は選択できませ ん)、記録開始までの時間がプレヒート時間よりも短い場合、記録 データの1つ目は無効データとなります。

# **.3 動作中に電池の交換はできますか?**

**Q3. 動作中に電池の交換はできますか?**<br>**A3.** ACアダプタ等の外部電源を使用し動作している場合は、そのまま<br>の状態で電池を交換することができます。電池のみで動作してい<br>る場合は、記録を停止してから電池を交換してください。<br>50 **.3** ACアダプタ等の外部電源を使用し動作している場合は、そのまま の状態で電池を交換することができます。電池のみで動作してい る場合は、記録を停止してから電池を交換してください。

- **04. 吸い上げた記録データを修正できますか?**
- **A4.** 記録データの信頼性を保つため、吸い上げた記録データはソフト ウェア上で修正することができない仕様となっております。 T&D Graphで開いた記録データをCSV形式で保存して表計算ソフ ト等で編集することは可能ですが、編集したデータを弊社のグラ フ形式に戻すことはできません。

### **.5 記録データをSDメモリカードに書き出した際、"ライト エラー" とメッセージが出るのですが?**

- **.5** 下記事項を確認してください。
	- SDメモリカードが書き込み禁止になっていないか確認してください。
	- MCR-4Vで利用可能なメモリカードであるか確認してください。 [\(P.34](#page-18-1)参照)
	- メモリカードテストを行ってください。([P.40参](#page-21-2)照)
	- クイックフォーマットを行ってください。[\(P.40](#page-21-3)参照)

以上の点を確認してもエラーメッセージが出る場合は、サポートま でご連絡ください。

# **.6 MCR for Windowsが起動しません。**

- **.6** 下記事項を確認してください。
	- インストールに失敗している可能性があります。MCR for Windows の再インストールを行うことで改善する場合があります。
	- 管理者権限(Administrator権限)を持っているユーザアカウントで インストールを実行しているか、ご確認ください。

以上の点を確認しても症状が改善されない場合は、サポートまで ご連絡ください。

# <span id="page-27-0"></span>**製品仕様**

![](_page_27_Picture_314.jpeg)

![](_page_27_Picture_315.jpeg)

# **ユーザ登録・お問い合わせフォーム**

### **https:/[/www.tandd.co.jp/support/](https://www.tandd.co.jp/support/)**

ユーザ登録、お問い合わせフォームはこちらから。 ユーザ登録していただきますと製品別サポート情報をお届けいたします。 最新のソフトウェア・取扱説明書のダウンロードもできます。

# 株式会社 テイアントデイ

〒 390-0852 長野県松本市島立 817-1 電話:0263-40-0131 / FAX:0263-40-3152 月曜日から金曜日(祝日を除く) 9:00~12:00 / 13:00~17:00

再生紙を使用しています